# **TIPPS ZUR EINRICHTUNG VON PROSONATA** EINE KURZÜBERSICHT

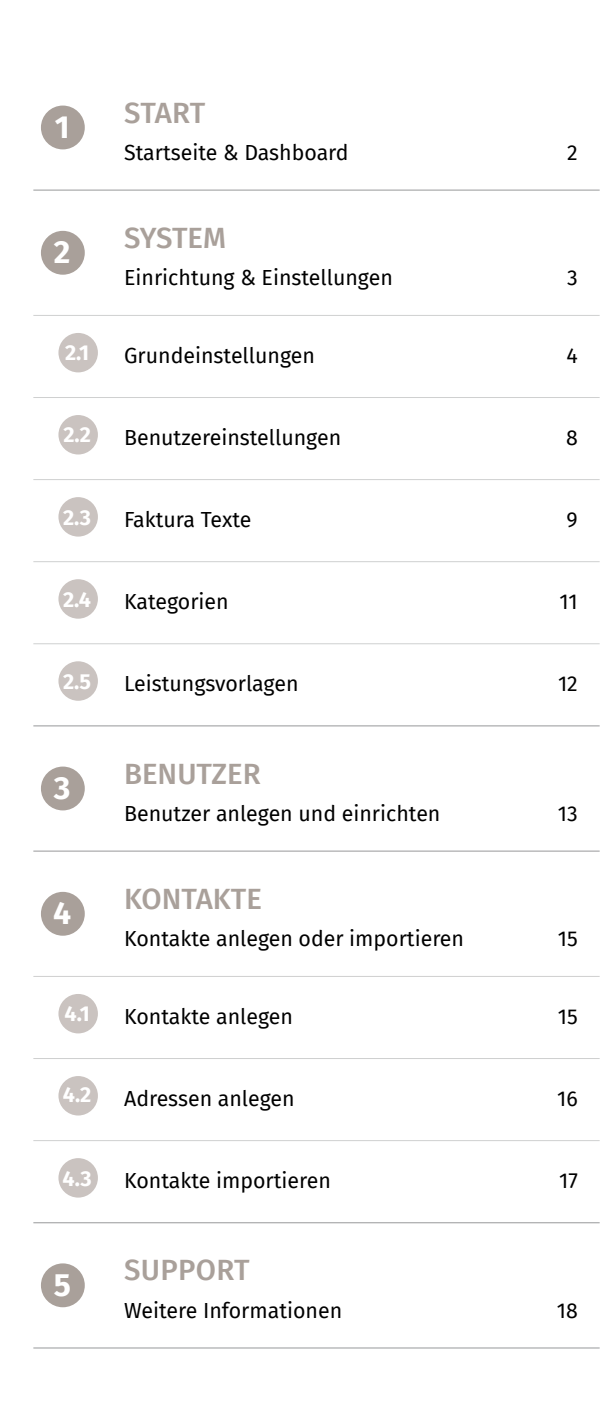

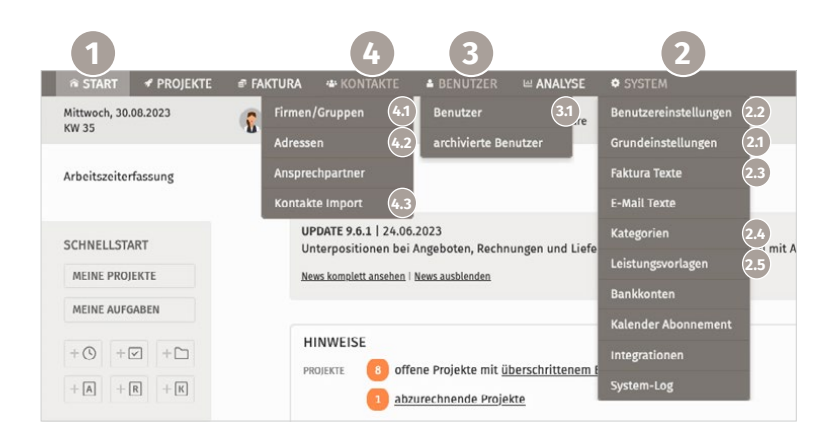

Damit Ihnen Ersteinrichtung und Einstieg in die Agentursoftware schnell und einfach gelingen, finden Sie nachfolgend einige Tipps und Hinweise für die ersten Schritte und notwendigen Einstellungen in ProSonata.

Nach dem Log-in gelangen Sie stets zur Startseite. Von hier starten wir in diesem Manual zunächst mit den wichtigsten Grundeinstellungen. Danach zeigen wir Ihnen, wo Sie die Benutzer und Kontakte anlegen. Anschließend sind Sie startbereit für Ihre ersten Projekte in ProSonata.

Wie Sie Projekte, Angebote, Rechnungen oder Aufgaben anlegen erfahren Sie in unseren [Tutorials auf unserer Website.](https://www.prosonata.de/infos-und-hilfen/video-screencasts-zum-einstieg-in-die-prosonata-projektverwaltung-und-faktura.html)

### <span id="page-1-0"></span>**1 START** 1.1 STARTSEITE & DASHBOARD

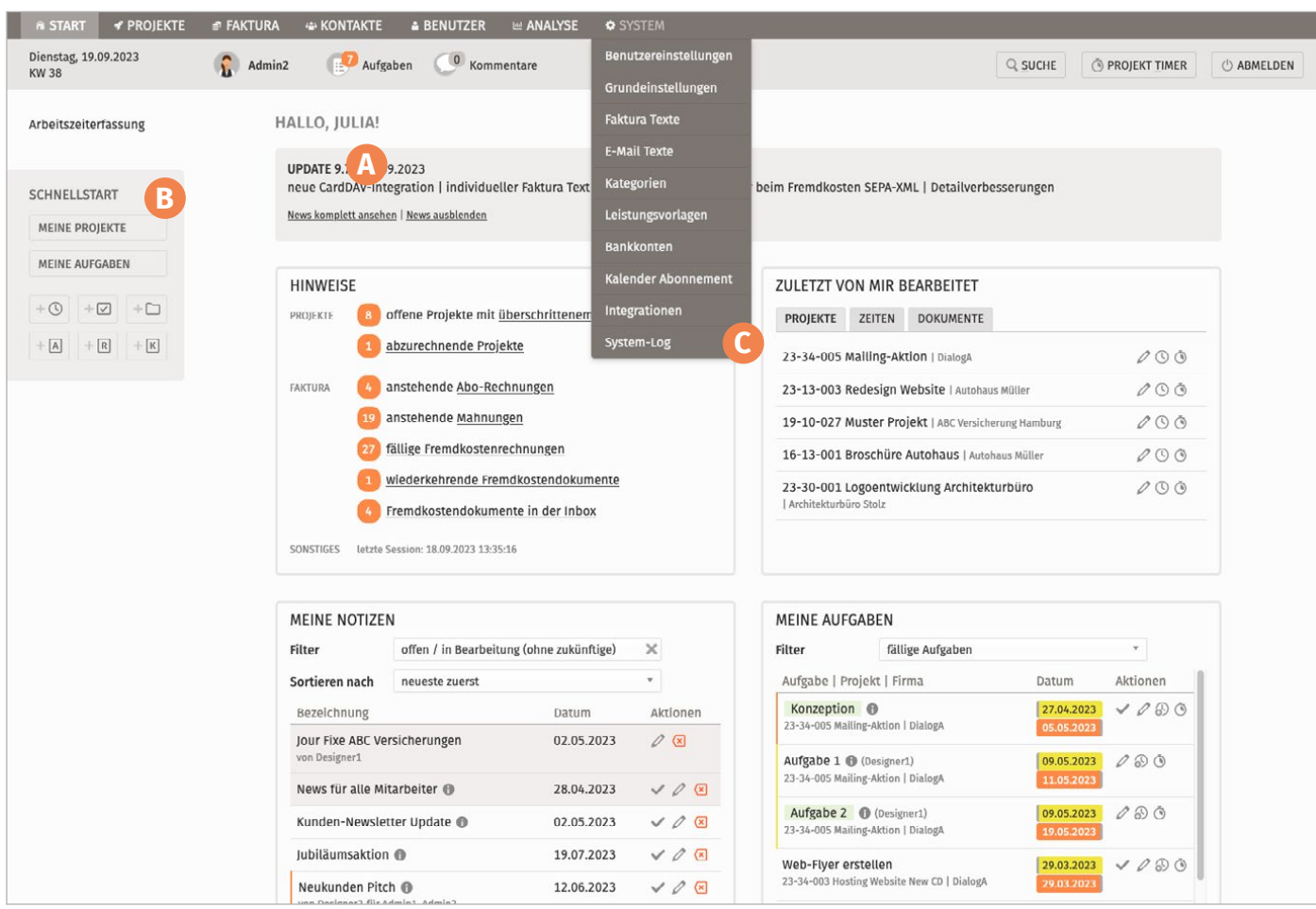

### Start:

Die Startseite mit dem Dashboard liefert nach dem Log-in einen ersten Überblick über aktuelle Hinweise (wie anstehende Rechnungen, Projekte, Abwesenheiten, Geburtstage), zuletzt bearbeitete Projekte, Aufgaben oder Notizen. Von hier können Sie bei Arbeitsbeginn per Link in der Seitennavigation (links) direkt zur Arbeitszeiterfassung wechseln. Die Arbeitszeiterfassung erfolgt separat zur Projektzeiterfassung.

### **A** Aktuelle News:

Hier finden Sie News und Informationen zu neuesten Updates, damit Ihnen keine wichtige Neuerung entgeht. Ein Blick lohnt sich immer!

### **B** Schnellstart-Panel:

Dieses optional in den Benutzereinstellungen (S.8) für den jeweiligen Benutzer selbst aktivierbare Panel bietet jederzeit Shortcuts zu den wichtigsten Aktionen und Bereichen der Software, wie z.B.:

zu meine Aufgaben springen, Projektzeit erfassen oder ein neues Projekt anlegen.

### **C** System-Log:

Die Log-Tabelle listet Löschungen von Projekten, Faktura-Dokumenten, Firmen/Gruppen, Adressen, Ansprechpartnern, Benutzern und Dateien. Ebenso wird der Versand von Angeboten, Rechnungen und Mahnungen per E-Mail aus dem System dokumentiert.

### <span id="page-2-0"></span>**2 SYSTEM** 2.1 Grundeinstellungen | 2.1.1 Basisdaten

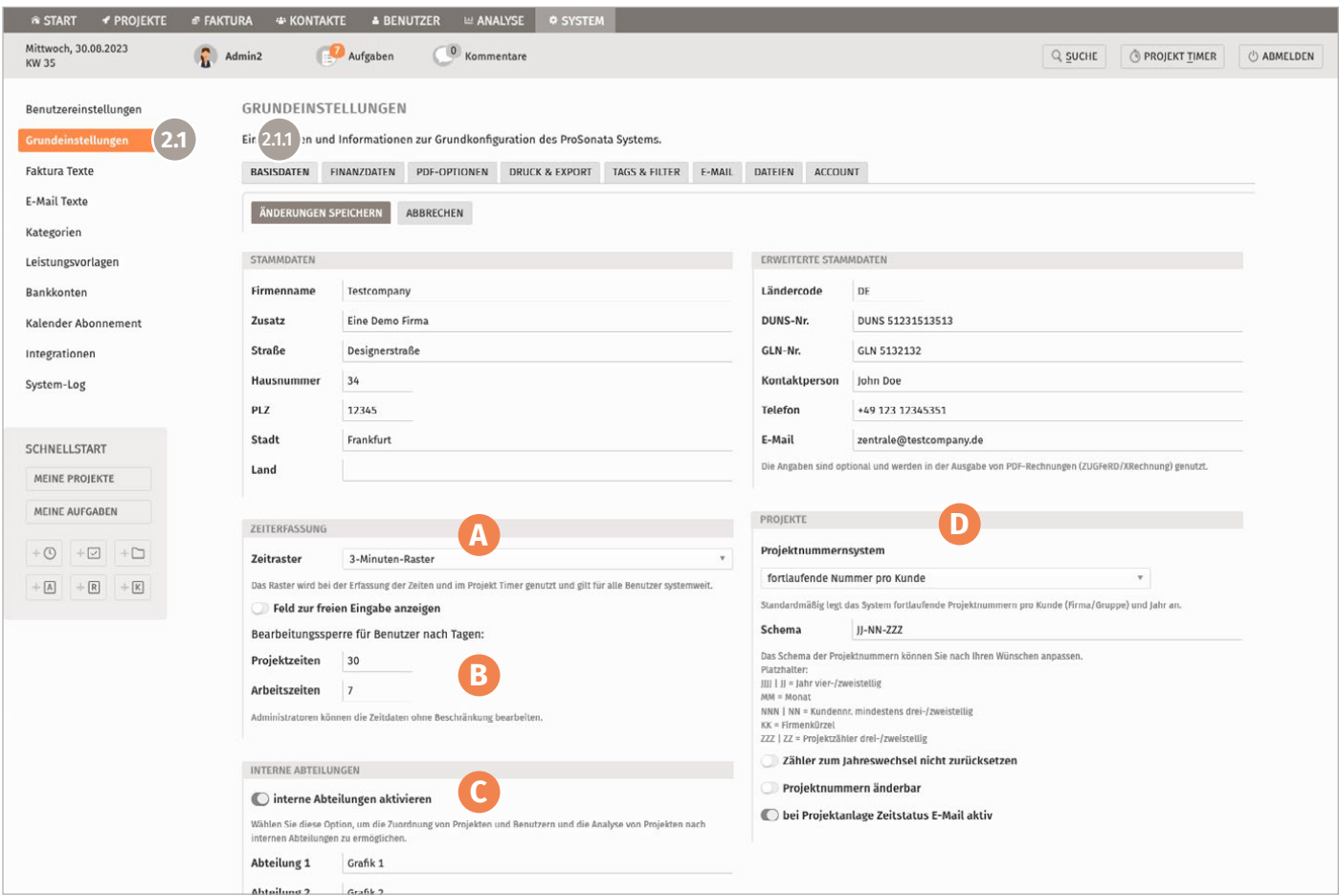

### **A** Zeitraster:

Für die Projektzeiterfassung können Sie zwischen zwei Zeitrastern wählen. Auf Grund der Berechnung in glatte Dezimalwerte und zur Vermeidung von Rundungsfehlern gibt es ausschließlich das 3- oder 15-Minuten-Raster.

### **B** Bearbeitungssperre:

Die Eingabe der Anzahl in Tagen regelt den Zeitraum, innerhalb dessen die Benutzer ihre Projekt- oder Arbeitszeiten rückwirkend bearbeiten dürfen, um Korrekturen vorzunehmen.

(Beispiel: 1 Tag begrenzt auf den heutigen Tag)

### **C** Interne Abteilungen:

Bei großen oder klar abgegrenzten Teams, können diese in Abteilungen gegliedert werden. Dies strukturiert

und reduziert die Mitarbeiterauswahl bei Projekten und kann bei der Analyse von Projekten nach internen Abteilungen oder für Kostenstellen genutzt werden.

#### **D** Projektnummernsystem:

Die Projekte sind die Basis, bzw. der Container für alle weiteren Dokumente und Daten, die in ProSonata erfasst werden, daher ist ein Nummernsystem essenziell. Als Nummern-Schema stehen Ihnen verschiedene Kürzel zur Verfügung, mit welchen Sie die grundsätzliche Kennung Ihrer Projekte festlegen (Jahr und Kundennummer oder Kundenkürzel helfen bei der Differenzierung).

Diese Nummern werden ebenfalls als Angebotsnummern des jeweiligen Projekts verwendet. Wir empfehlen einen fortlaufenden Nummernzähler pro Kunde (Standard).

### <span id="page-3-0"></span>**2 SYSTEM** 2.1 Grundeinstellungen | 2.1.2 Finanzdaten

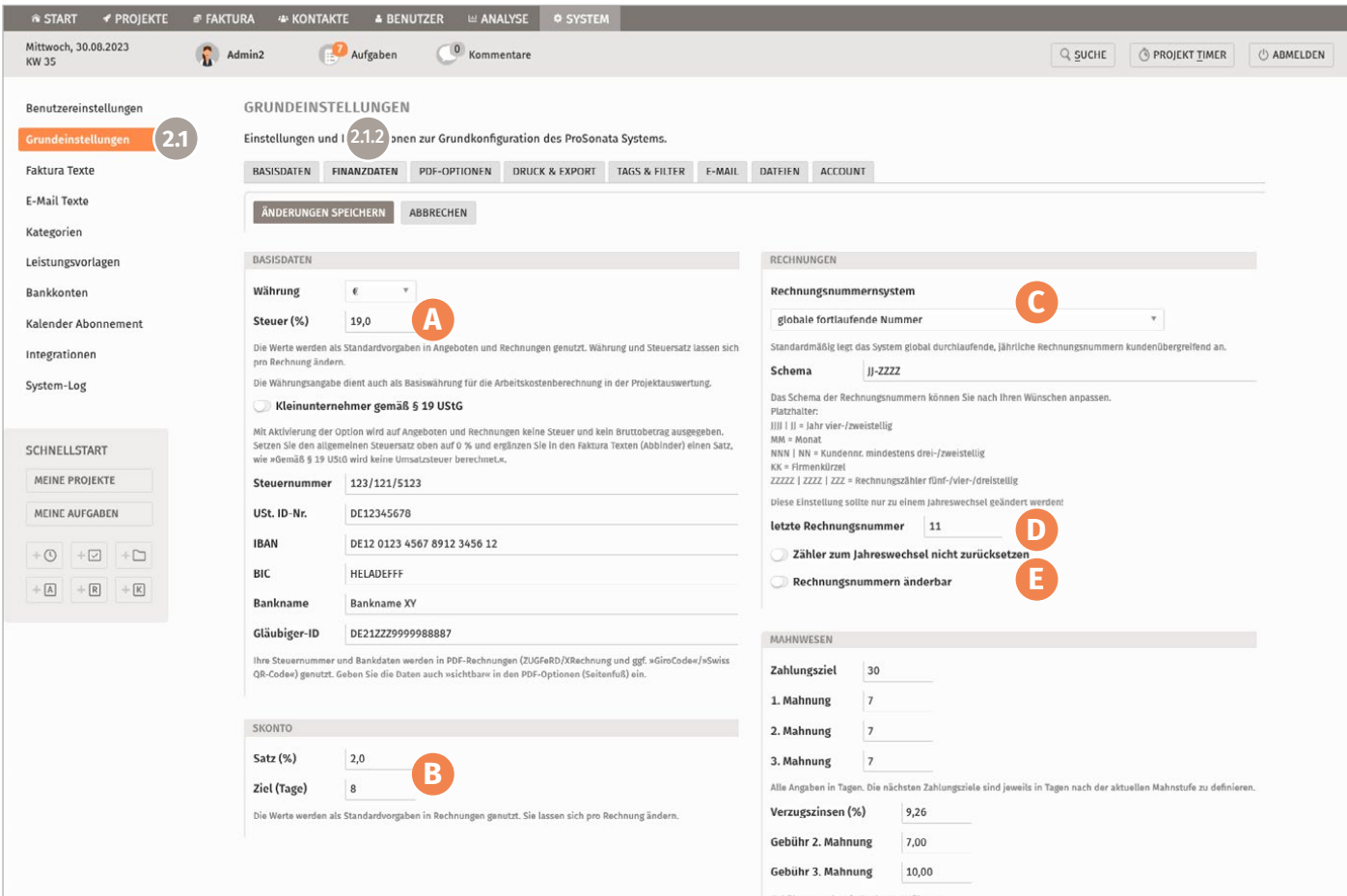

#### **A** Steuersatz:

Tragen Sie hier den standardmäßig genutzten Steuersatz der Angebote und Rechnungen ein. Individuelle Steuersätze können auch noch in den einzelnen Faktura Dokumenten eingegeben werden.

#### **B** Skonto:

Tragen Sie den standardmäßig genutzten Prozentsatz ein. Individuelle Anpassungen sind auch bei den Kundenkontakten und in den einzelnen Faktura Dokumenten möglich.

#### **C** Rechnungsnummernsystem:

Die Rechnungsnummern werden standardmäßig mit jährlichem Zähler und global fortlaufend angelegt, d.h. kundenübergreifend. Das Schema der Rechnungsnummern können Sie ebenfalls mit vorgegebenen Kürzeln/Platzhaltern definieren. Das System sollte möglichst über das laufende Kalenderjahr gleich bleiben und wenn Bedarf besteht erst zum Jahreswechsel umgestellt werden.

#### **D** Letzte Rechnungsnummer:

Muss eine Rechnung gelöscht werden, entsteht eine Lücke in der Nummerierung, die nicht automatisch gefüllt wird. Die Software verweist hierauf. In diesem Feld kann der Rechnungszähler um eine Stelle zurück gesetzt werden, bzw. für den Lückenschluss kurzzeitig zurück gesetzt werden (im zweiten Fall bitte anschließend wieder auf den vorherigen Stand einstellen).

### **E** Rechnungsnummern änderbar:

Wir empfehlen diese Option nur in Ausnahmefällen zu aktivieren, da manuell angepasste Rechnungsnummern nicht beim automatischen Rechnungszähler berücksichtigt werden können.

### **2 SYSTEM** 2.1 Grundeinstellungen | 2.1.3 PDF-Optionen

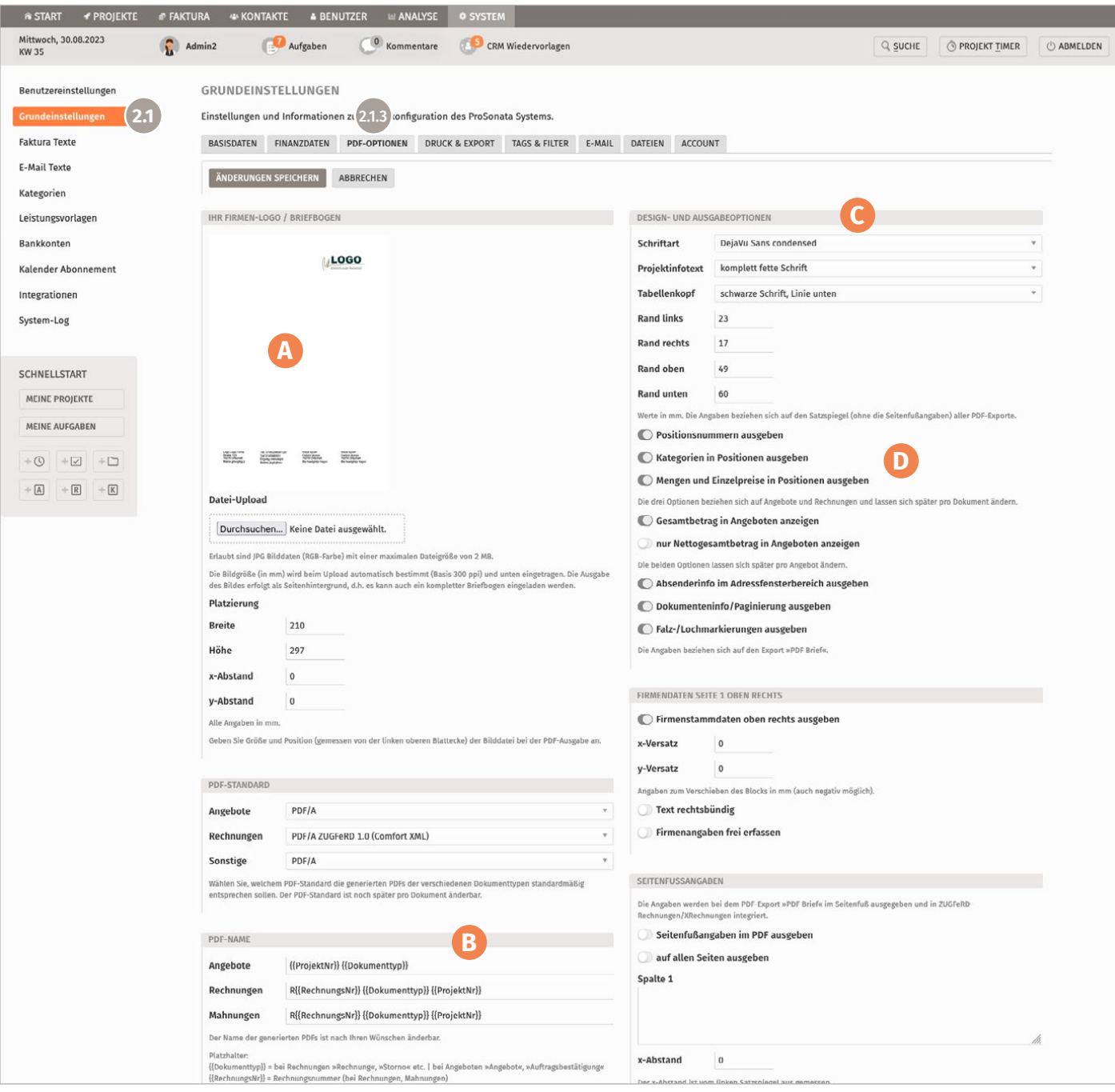

### **A** Datei-Upload:

Sie können Ihr Logo hochladen und die Platzierung festlegen oder einen ganzen Briefbogen als Hintergrundbild laden. Die Datei muss dafür ein RGB JPEG mit maximaler Dateigröße von 2 MB sein. Legen Sie zur Überprüfung der Optik in der "PDF-Brief" Ausgabe z.B. ein internes Projekt mitsamt Angebot an.

### **B** PDF-Name:

Mit Hilfe der Platzhalter können Sie die Bezeichnung der exportierten PDFs vorgeben.

### **C** Designoptionen:

Wählen Sie für die PDF-Ausgabe der Dokumente aus verschiedenen Systemschriften und Optionen, wie den Tabellenaufbau und Randabstände (Tabellenblock).

### **D** Ausgabeoptionen:

Sie können hier den inhaltlichen Standard-Aufbau Ihrer PDFs konfigurieren. Einzelne Optionen bezüglich der Inhalte lassen sich später noch je Dokument individuell ändern.

### **2 SYSTEM** 2.1 Grundeinstellungen | 2.1.4 Tags & Filter

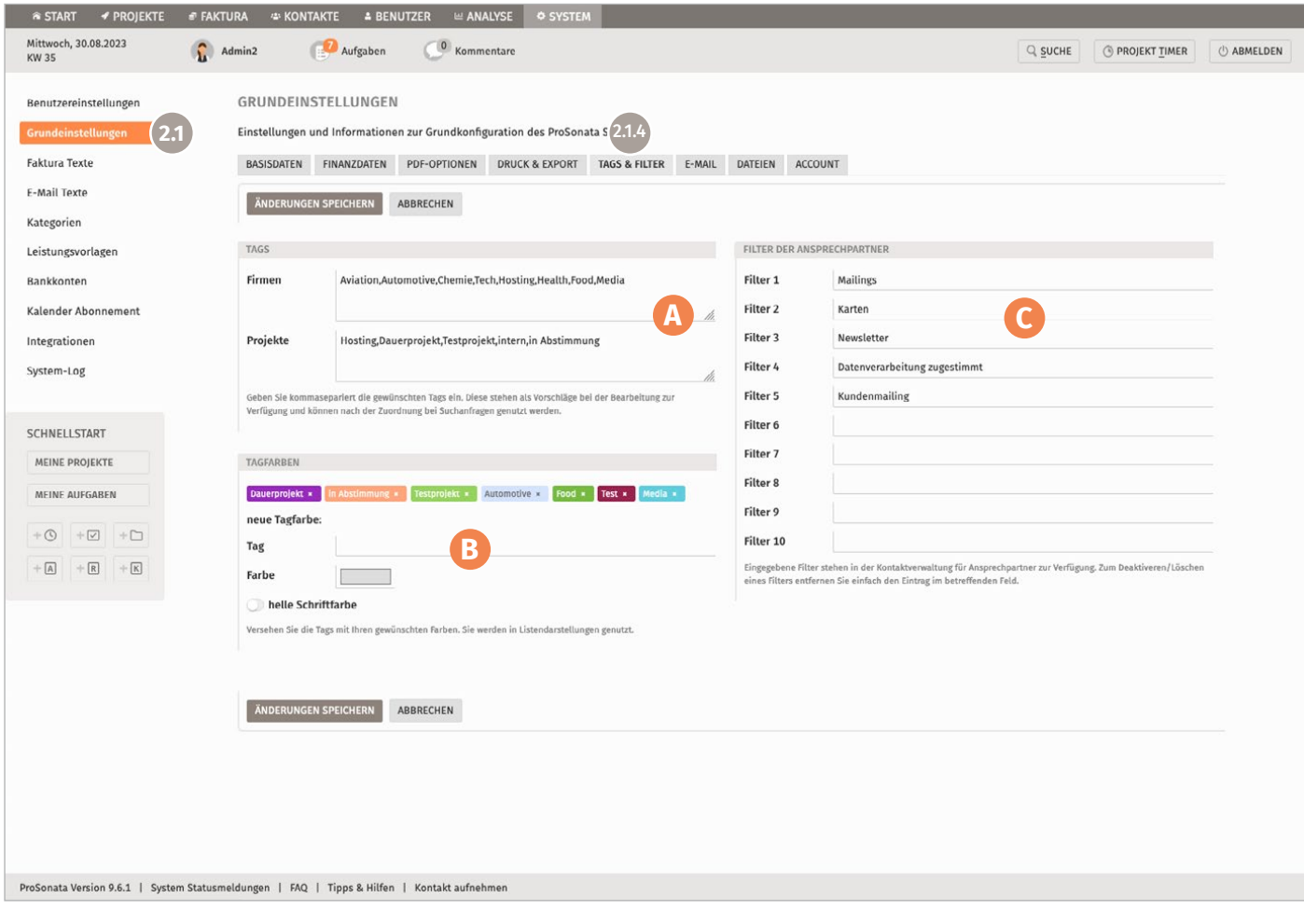

**A** Tags:

Nutzen Sie die Tags, um Kunden oder Projekte zusätzlich zu strukturieren oder für individuelle Zwecke zu

kennzeichnen. Die Tags werden Ihnen in den verschiedenen Listenansichten (Projekte, Kunden, Angebote...) angezeigt und können auch zur Suche in den Übersichten verwendet werden.

### **B** Tagfarben:

Geben Sie den zuvor angelegten Tag-Namen ein und weisen Sie eine Farbe zu, so sind die Tags in den Listen optisch schneller zu unterscheiden.

### **C** Filter der Ansprechpartner:

Sie können die von Ihnen hier vordefinierten Filter später beim jeweiligen Ansprechpartner aktivieren und bequem zur Ausgabe verschiedener Excel-Listen Exporte nutzen. So sind bspw. Mail-Verteiler für externe Tools oder Adresslisten für Weihnachtsaussendungen schnell zusammen gestellt.

### **2 SYSTEM** 2.1 Grundeinstellungen | 2.1.5 E-Mail

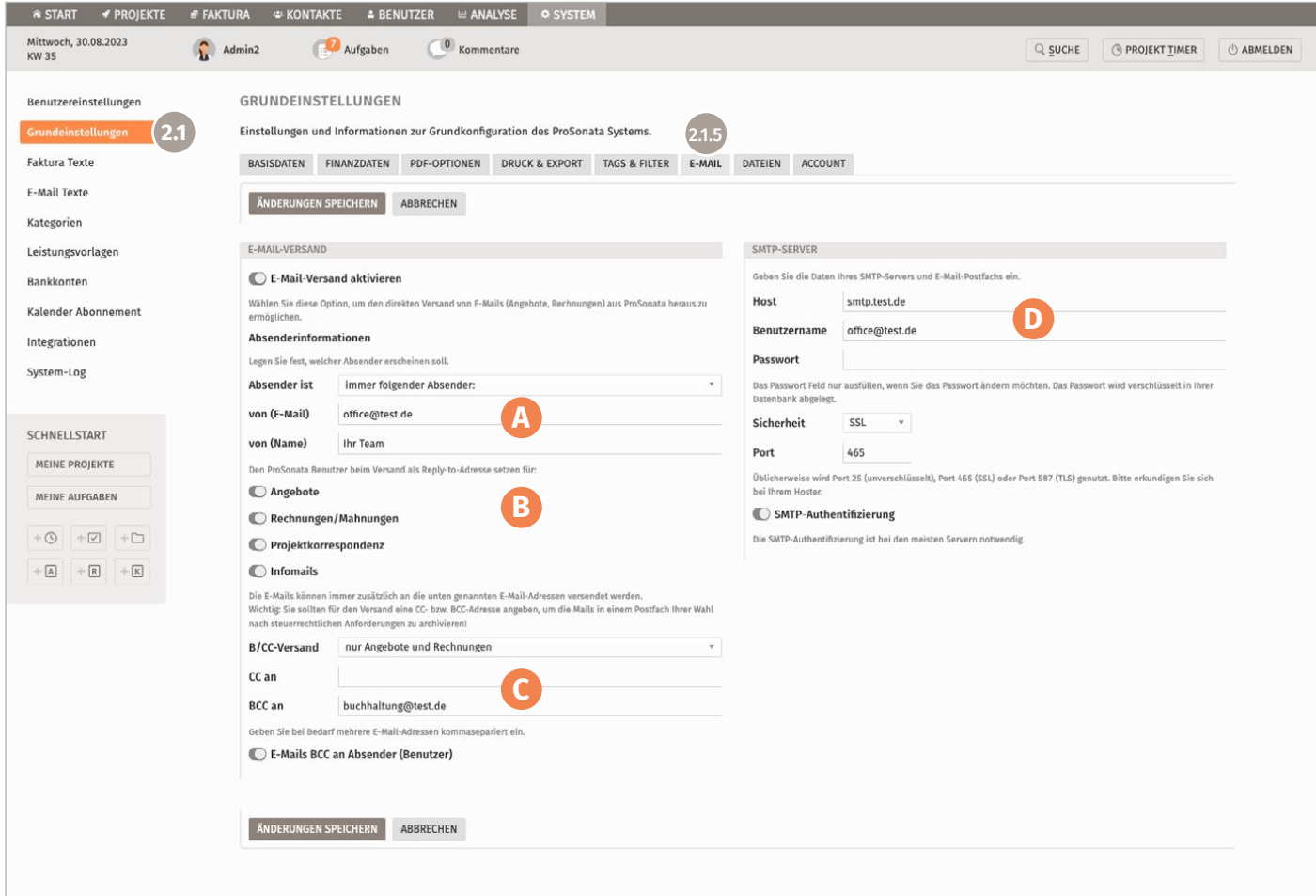

#### **A** Absenderinformationen:

Geben Sie hier bitte die Angaben zum Absender ein. Wir empfehlen, um Relay-Probleme beim Mailversand zu vermeiden, die Angabe des Absenders identisch zum Benutzername des SMTP-Servers zu wählen (siehe Angaben der rechten Seite).

### **B** Reply-to-Adresse:

Aktivieren Sie diese Option, damit beim Versand über eine feste Absenderadresse die Empfänger der Mails trotzdem direkt dem ProSonata Benutzer antworten können (z.B. Antwort auf eine Angebots-E-Mail). Hierdurch wird die Absenderadresse als Reply-to-Adresse ergänzt. Hierfür wird die pro Benutzer hinterlegte Mailadresse für den Mailversand verwendet.

### **C** E-Mail B/CC an Postfach (zwecks Archivierung):

Optional können alle (oder je nach wählbarem Dokumenttyp) versendeten Mails CC oder BCC an je eine weitere Mailadresse gesendet werden. Somit sind die Mails zentral sammelbar und können im Postfach archiviert werden.

### **D** SMTP-Server:

Geben Sie bitte die Ihnen vorliegenden Daten des Postfachs ein. Optional können Sie den SSL-verschlüsselten Versand aktivieren. Bitte passen Sie den Port entsprechend an.

ProSonata erteilt Rückmeldung zu erfolgreichem Versand bzw. Fehlermeldungen bei Problemen. Zusätzlich wird im System-Log jeder erfolgreiche Mailversand mit Benutzer, Empfänger und Datum/Uhrzeit vermerkt.

[Ausführliche Informationen zur Einrichtung des Mail](https://www.prosonata.de/infos-und-hilfen/tipps-und-hilfen/einrichtung-von-mailversand-und-dateiablage-in-der-prosonata-agentursoftware.html)[versands und zur Dateiablage](https://www.prosonata.de/infos-und-hilfen/tipps-und-hilfen/einrichtung-von-mailversand-und-dateiablage-in-der-prosonata-agentursoftware.html) finden Sie auf unserer [Website.](https://www.prosonata.de/infos-und-hilfen/tipps-und-hilfen/einrichtung-von-mailversand-und-dateiablage-in-der-prosonata-agentursoftware.html)

### <span id="page-7-0"></span>**2 SYSTEM** 2.2 Benutzereinstellungen

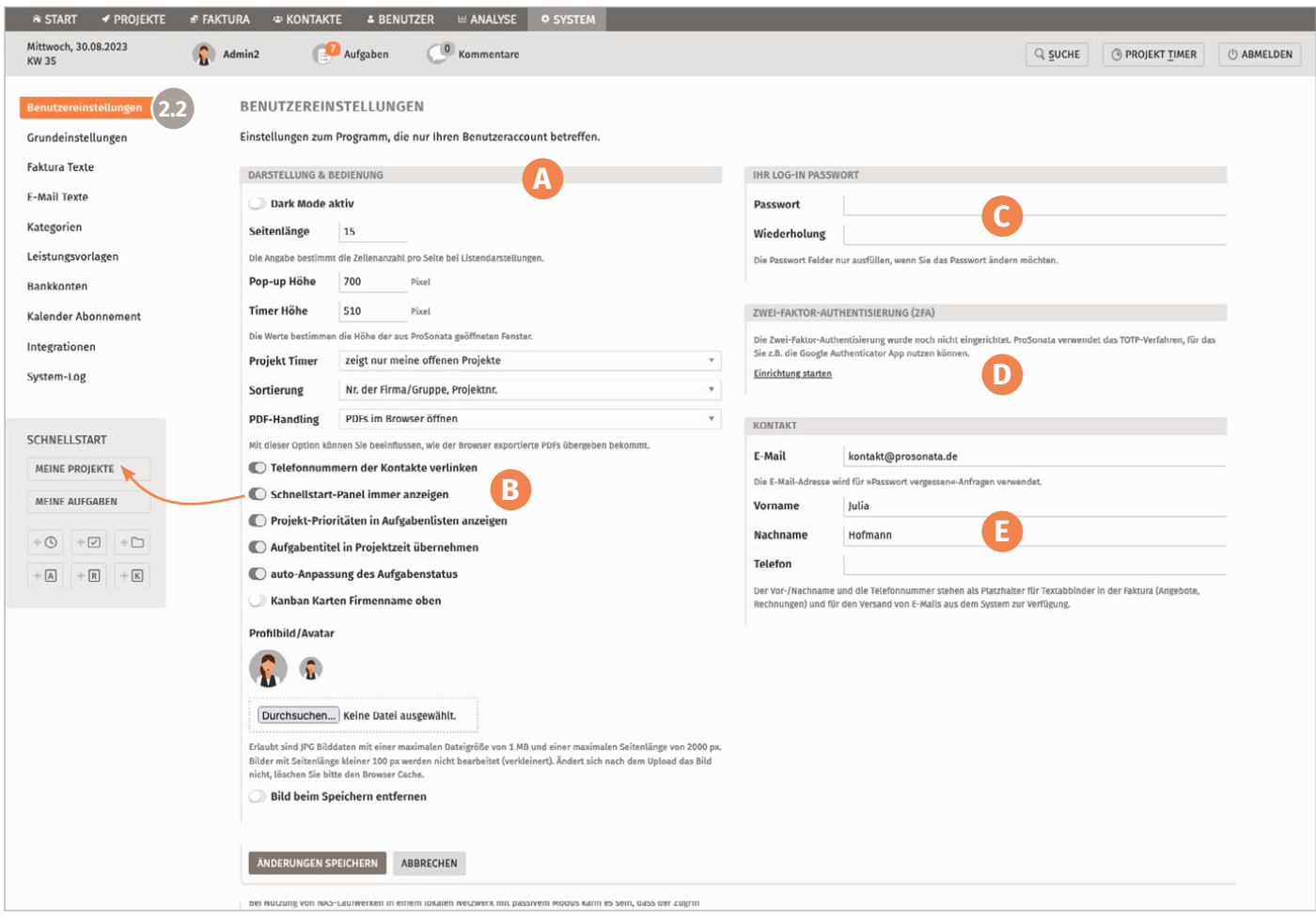

#### **A** Darstellungsoptionen:

Jeder Benutzer kann individuelle Einstellungen für die Anzeige im Browser wählen. Zudem kann die Darstellung in Listen und im Timer bestimmt werden.

### **B** Schnellstart-Panel:

Das Schnellstart-Panel wird mit dieser Option eingeblendet und bietet dauerhaft die Möglichkeit in allen Teilbereichen der Software, per Klick direkte Wahlmöglichkeiten für die wichtigsten Aktionen, wie u.a. ein neues Projekt oder eine Rechnung anzulegen oder eine Projektzeit zu erfassen.

### **C** Log-in Passwort:

An dieser Stelle kann jeder Benutzer sein individuelles Passwort anlegen.

### **D** Zwei-Faktor-Authentisierung (2FA):

Benutzer können hiermit optional die Sicherheit für den Zugriff auf das System erhöhen. Die ProSonata Agentursoftware verwendet als zweiten Faktor zeitbasierte Einmalpasswörter: das TOTP-Verfahren (Timebased One-Time Password)

### **E** Kontakt:

Die hier eingegebenen Daten werden auch für die Kundenkommunikation und Dokumentausgabe verwendet.

### <span id="page-8-0"></span>**2 SYSTEM** 2.3 Faktura Texte | 2.3.1 Angebote

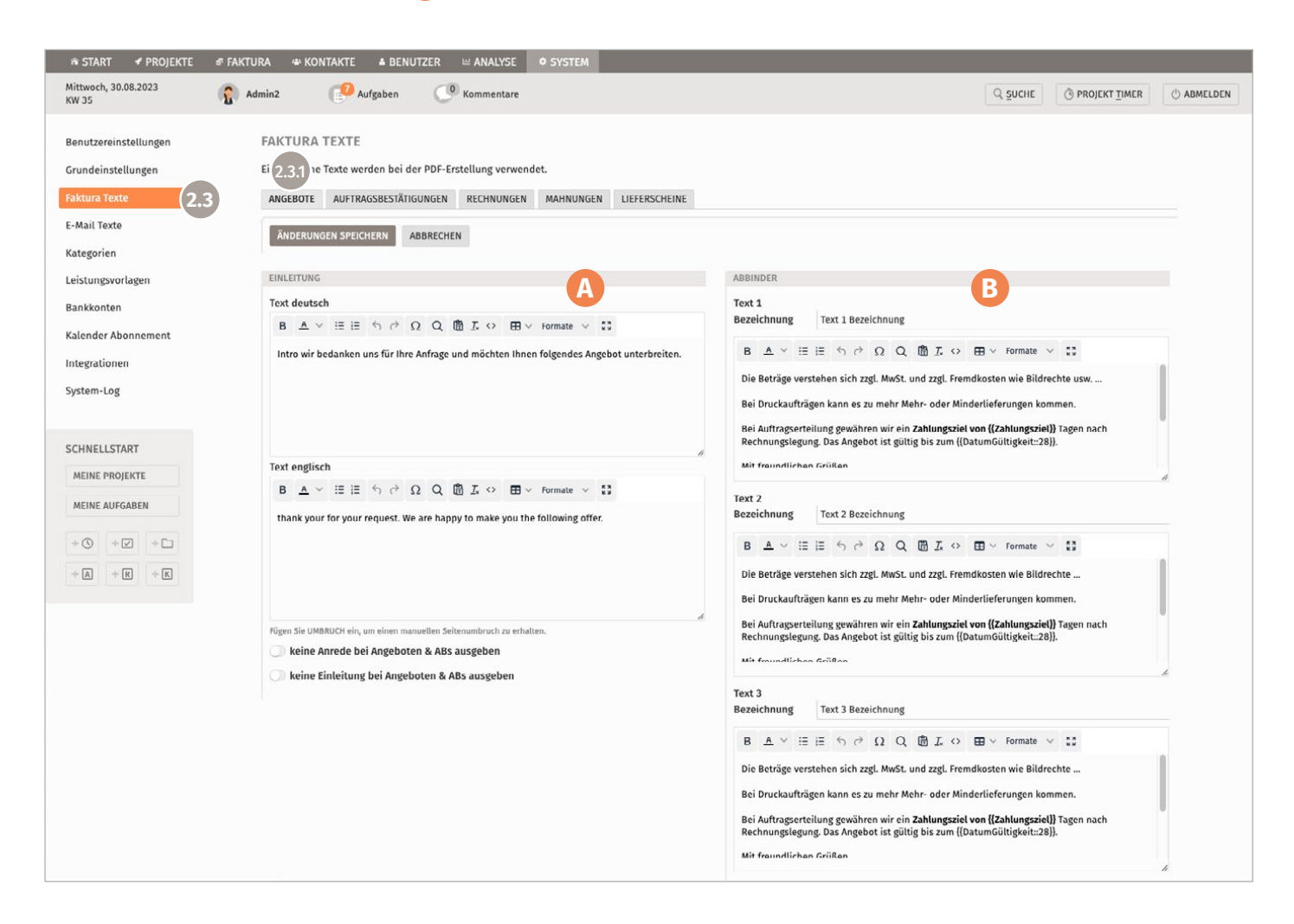

#### **A** Einleitung:

Definieren Sie in den Faktura Texten die Standard-Textvorlage (deutsch/englisch) z.B. für die Einleitung der Angebote. Sie können die Ausgabe mit einem Beispielangebot in einem internen Testprojekt überprüfen. In den einzelnen Angeboten können auch individuelle Texte aktiviert und bearbeitet werden. (Eine weitere Möglichkeit bietet die Erstellung einer Angebotsvorlage.)

Für individuelle Texte haben Sie in den jeweiligen Faktura-Dokumenten die Option Änderungen oder einzugeben, dafür können die hier eingetragenen Texte ggf. als Vorlagen einkopiert und überschrieben werden.

### **B** Abbinder:

Legen Sie sich eine Standardauswahl an Abbindern an. Mittels Platzhaltern (s. Kasten) können Sie Variablen vom System automatisch befüllen lassen und können somit allgemeine Vorlagen für alle Kunden definieren.

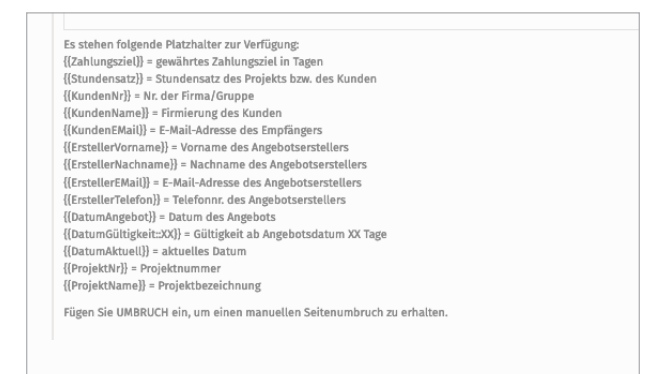

### **2 SYSTEM** 2.3 Faktura Texte | 2.3.2 Rechnungen

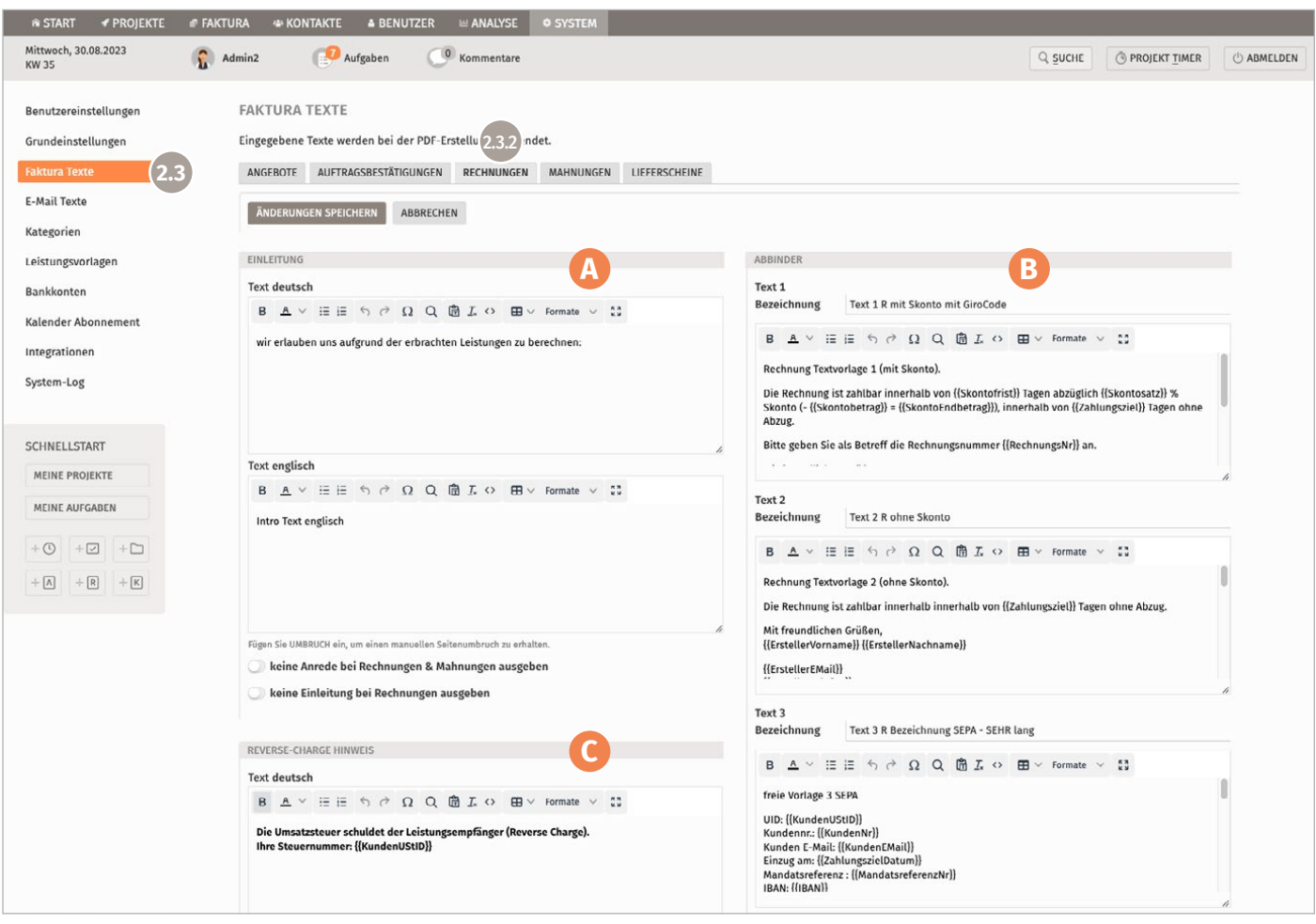

### **A** Einleitung:

Definieren Sie hier die Textvorlagen (deutsch/englisch) für die Einleitung der Rechnungen. In den einzelnen Rechnungen können ebenfalls individuelle Texte aktiviert und bearbeitet werden.

### **B** Abbinder:

Legen Sie sich eine Standardauswahl an Abbindern an. Mittels Platzhaltern können Sie Variablen vom System automatisch füllen lassen und können somit allgemeine Vorlagen für alle Kunden definieren.

### **C** Reverse-Charge Hinweis:

Für Rechnungen u.a. ins europäische Ausland kann hier ein Abbinder vordefiniert werden, welcher bei Aktivierung der Option automatisch auf dem Dokument ausgegeben wird.

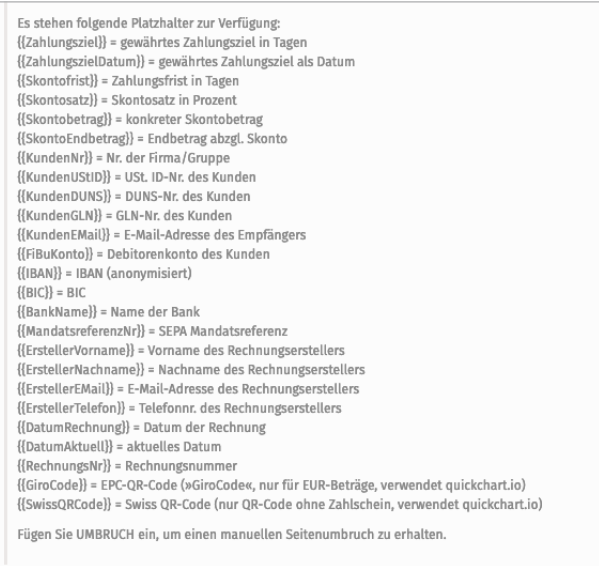

### <span id="page-10-0"></span>**2 SYSTEM** 2.4 Kategorien

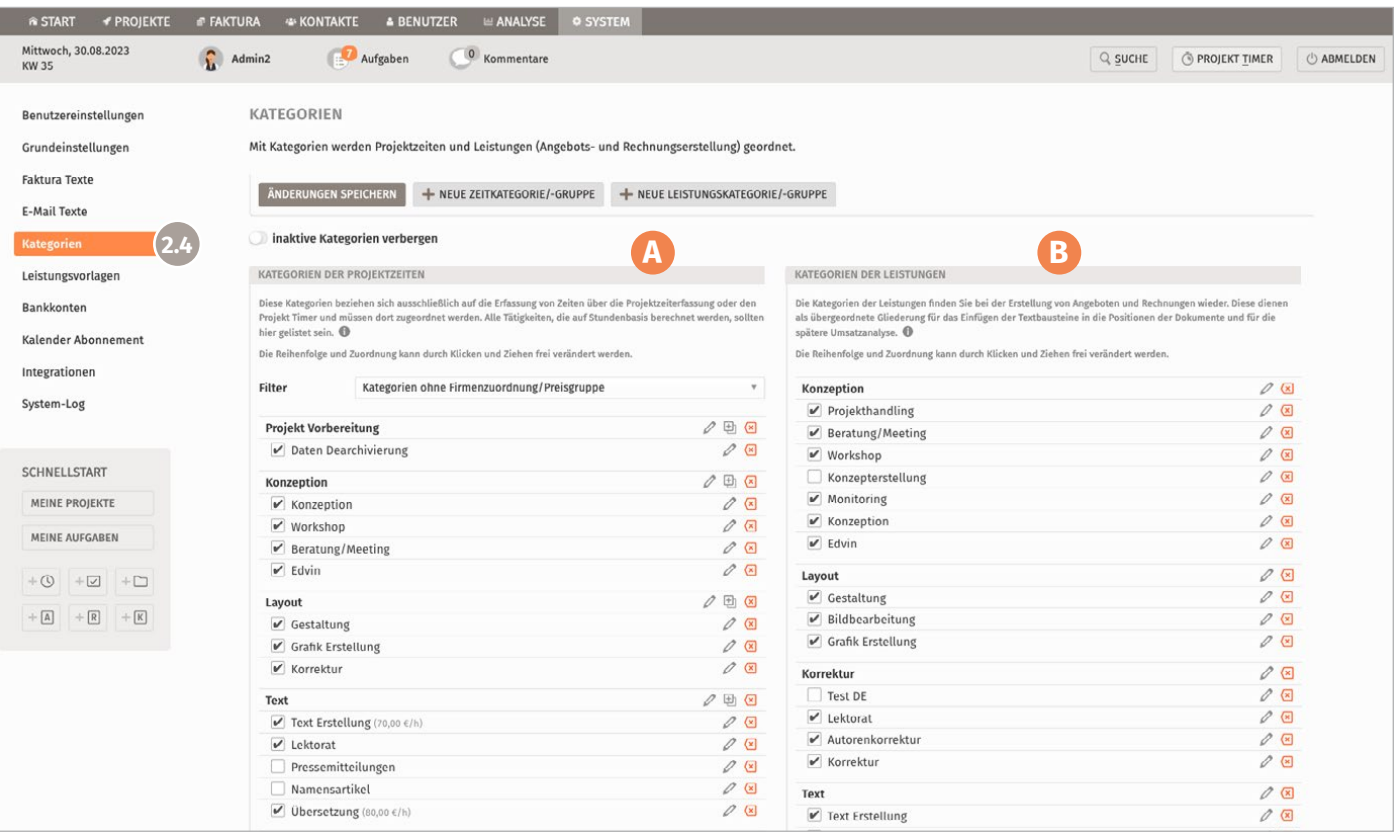

In ProSonata gibt es grundsätzlich zwei Arten von Kategorien, die hier getrennt angelegt werden. Die der Projektzeiten, mit denen die tatsächlich zu erfassenden Zeiten differenziert werden, und die Leistungen, welche sich in den Positionen von Angeboten und Rechnungen gliedernd wiederfinden. Eine identische Strukturierung und Benennung beider Kategorien ist notwendig, wenn Sie die Zeiten in einem Projekt direkt und schnell abrechnen wollen.

### **A** Kategorien der Projektzeiten:

Die hier angelegten Kategorien stehen bei der Projektzeiterfassung und im Projekt Timer zur Auswahl. Alle Tätigkeiten, für die von Mitarbeitern Zeiten erfasst und dann möglichst weiterberechnet werden sollen, werden hier angelegt. Für die Strukturierung der Tätigkeiten können Gruppen angelegt werden.

Um angefallene Zeiten eines Projekts direkt in die Rechnung zu übernehmen, muss die Bezeichnungen exakt identisch mit den Leistungskategorien (rechter Block) benannt sein – nur so ist eine automatische Zuordnung der Kategorie für die Positionen möglich.

Falls Sie verschiedene Stundensätze für einzelne Tätigkeiten definieren möchten, können die Zeitkategorien optional mit einem Stundensatz versehen werden. Zudem können Gruppen einem Kunden (Firma/Gruppe) zugeordnet werden oder als Preisgruppen definiert werden. So können Kategorien bzw. Preise kundenspezifisch angelegt oder auch verschiedenen Kunden zugewiesen werden.

### **C** Kategorien der Leistungen:

Die Kategorien der Leistungen stehen Ihnen im Bereich Faktura bei der Erstellung von Angeboten und Rechnungen zur Verfügung. Sie dienen als übergeordnete Gliederung für das Einfügen der Textbausteine in die Positionen der Dokumente sowie für die spätere Umsatzanalyse.

Die Leistungskategorien können – für die möglichen Sprachvarianten der Dokumente – in deutsch und englisch erfasst werden. Unter dem Menüpunkt »Leistungsvorlagen« sind im nachfolgenden Schritt stundenbasierte und stückpreisbasierte Textvorlagen (z.B. Leistungen und Produkte) für die Faktura erstellbar, die den hier angelegten Kategorien zugeordnet werden.

Wurden Leistungskategorien schon einmal in einem Dokument verwendet, können diese nicht gelöscht werden, sondern nur deaktiviert werden.

 $\overline{B}$ 

 $\mathbf{r}$  $\epsilon$  $\overline{\mathbf{K}}$ 

 $\overline{B}$ 

 $\mathbf{b}$  $\overline{\phantom{a}}$ 

 $\tilde{\zeta}$ 

### <span id="page-11-0"></span>**2 SYSTEM** 2.5 Leistungsvorlagen

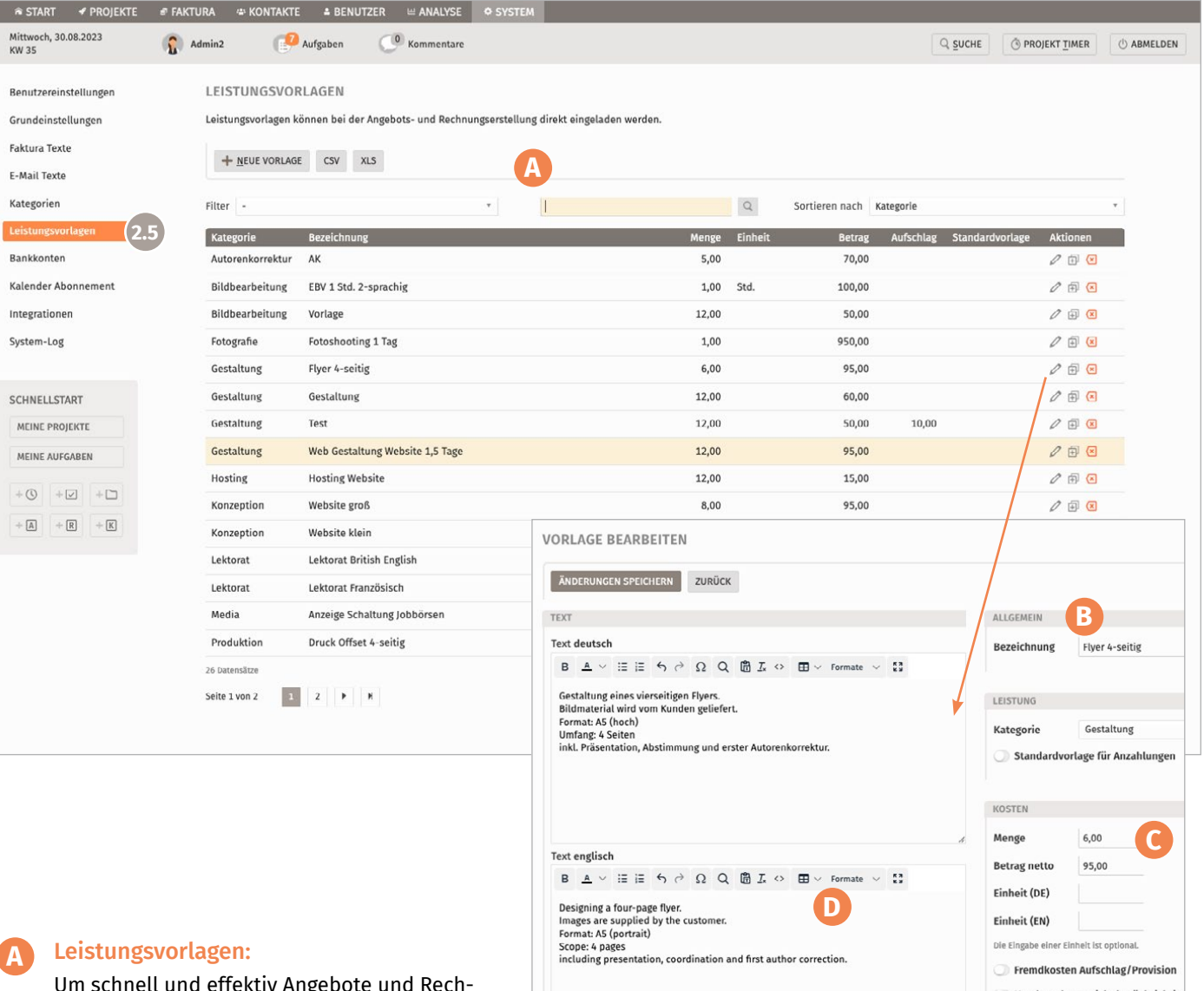

Baim Finladen der Vorl Dokuments verwende

Um schnell und effektiv Angebote und Rechnungen erstellen zu können, sollten Sie die Leistungsvorlagen mit Ihren typischen Textinhalten/Leistungsbeschreibungen vorbereiten und einer der zuvor angelegten Kategorien zuordnen. Diese können Sie später bei Fakturadokumenten nach Auswahl einer Leistungskategorie im Drop-down einfach einladen und bei Bedarf noch individuell für das Dokument verändern.

#### **B** Bezeichnung:

Die zu vergebende Bezeichnung wird nur intern in der Software verwendet und sollte aussagekräftig gewählt werden. In Angebot und Rechnung erscheinen nur die Kategorie, die Leistungsbeschreibung und die Summe (Menge/Einzelpreis können optional ein-/ausgeblendet werden.

#### **C** Sprachen:

Die Vorlagen werden zweisprachig (deutsch/englisch) angelegt, sodass später je nach gewählter Dokumentsprache der passende Text platziert wird.

Fin einge

Leistung auf Stundensatzbasis

### **D** Kosten:

Für die Leistungen können Menge, Einheit und deren Preise vordefiniert werden. So können Sie einen Leistungskatalog anlegen und Rechnungsbeträge schnell kalkulieren.

## <span id="page-12-0"></span>**3 BENUTZER**

### 3.1 Benutzer anlegen und einrichten

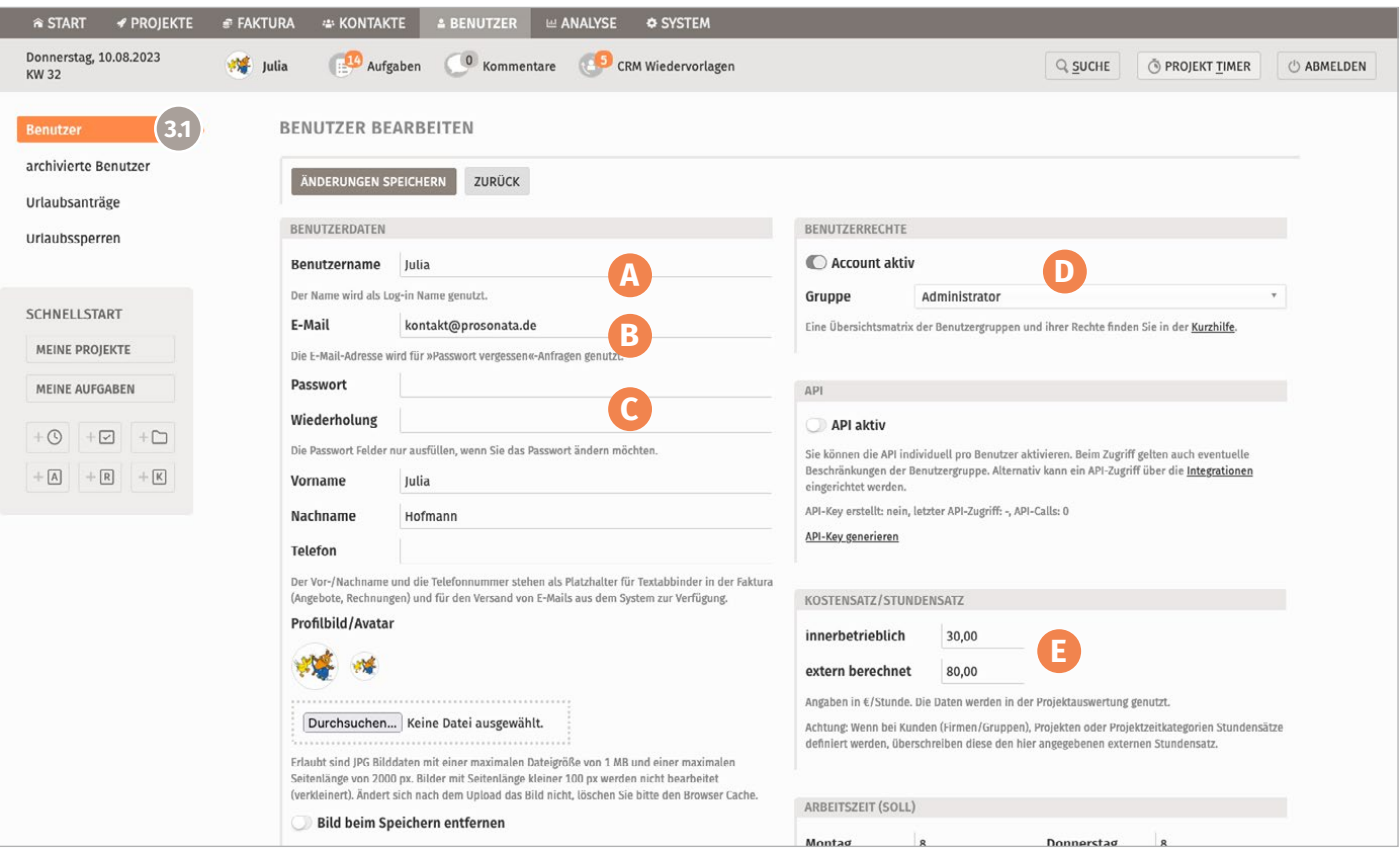

### **A** Benutzername (Pflichtangabe):

Geben Sie einen eindeutigen Benutzernamen ein, dieser erscheint später in der gesamten Software (Anzeige der User im Projekt, Aufgaben, Zeiterfassung, Urlaubsplanung etc.) und wird auch beim Log-in verwendet. (Wir empfehlen keine Kürzel oder Mailadressen als Benutzername zu verwenden.)

### **B** E-Mail (Pflichtangabe):

Tragen Sie die E-Mail-Adresse des Benutzers ein, diese wird neben »Passwort-vergessen«-Anfragen auch für E-Mail-Benachrichtigungen oder als Reply-to-Adresse beim Mailversand genutzt.

#### **Passwort (Pflichtangabe):**

Legen Sie ein erstes Passwort an. Der jeweilige Benutzer kann dieses später in seinen Benutzereinstellungen individualisieren.

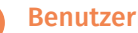

#### **D** Benutzerrechte:

Die Wahl der Benutzergruppe entscheidet, welche Rechtestufe der Benutzer erhält und welche Programmbereiche freigeschaltet werden. Die Rechtestufen sind fest definiert und der gängigen Praxis einer Agentur bzw. einem projektbasiert arbeitenden kleinen und mittelständischen Unternehmen entnommen. Eine Übersichtsmatrix finden Sie auf der obersten Ebene des Hauptmenüpunktes »Benutzer«, im entsprechenden Drop-down.

### **E** Stunden- und Kostensätze:

Die Angabe von Stunden- und Kostensätzen ist optional und kann noch später vorgenommen werden. Der externe Stundensatz wird als Standardbetrag in der Software verwendet (sofern an anderen Stellen keine speziellen Stundensätze hinterlegt werden). Die innerbetrieblichen Kosten sind abhängig vom Gehalt, definieren die Kosten für eine Arbeitsstunde und werden zur Auswertung der Projekte verwendet. Weitere Informationen zur [Konfiguration der Stunden](https://www.prosonata.de/infos-und-hilfen/tipps-und-hilfen/tipps-zur-konfiguration-der-stundensaetze-in-der-agentursoftware-prosonata.html)[sätze](https://www.prosonata.de/infos-und-hilfen/tipps-und-hilfen/tipps-zur-konfiguration-der-stundensaetze-in-der-agentursoftware-prosonata.html) können Sie auf unserer Website nachlesen.

# **3 BENUTZER**

### 3.1 Benutzer anlegen und einrichten

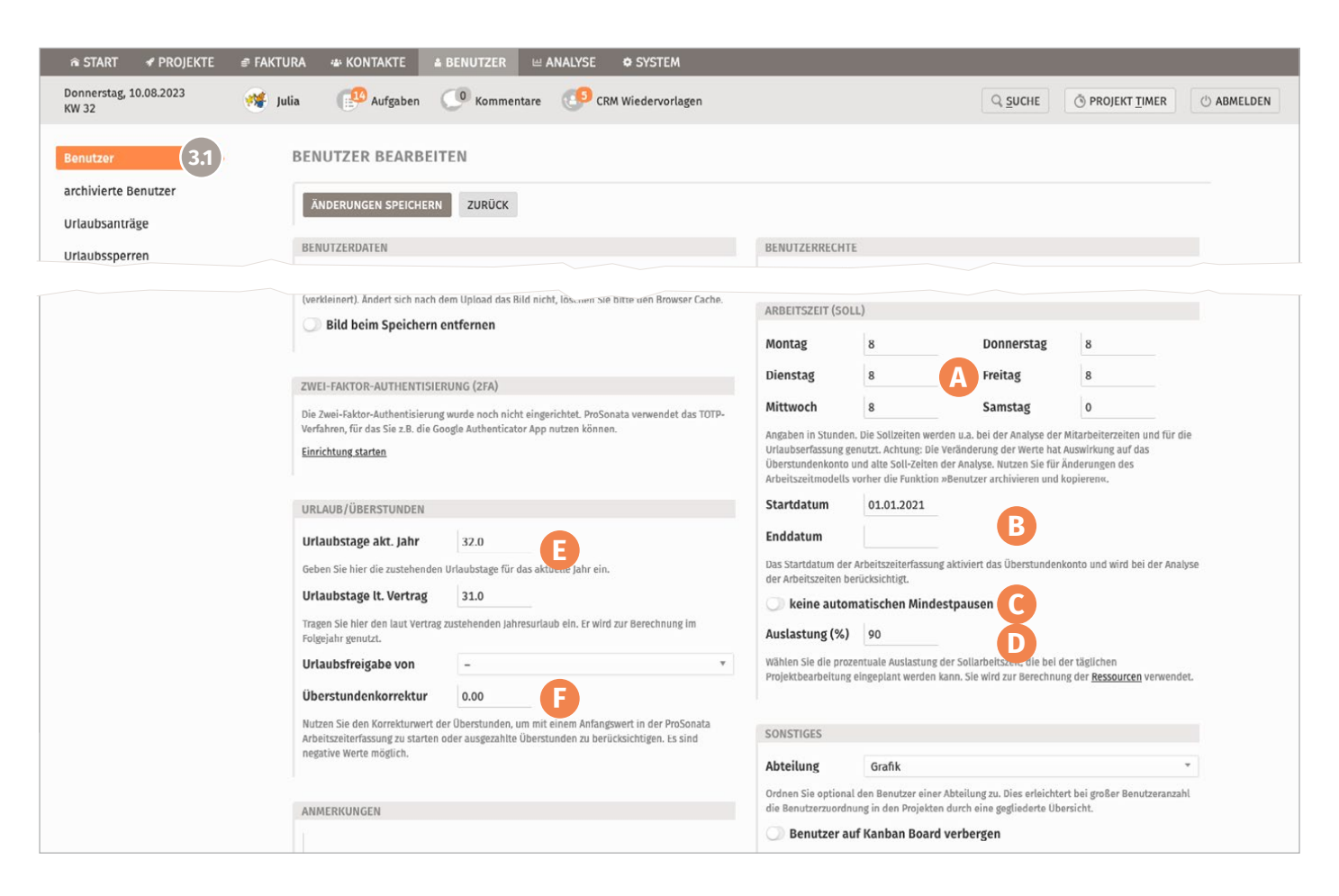

### **A** Arbeitszeit (Soll):

Um die Arbeitszeiterfassung und die optionalen Urlaubsanträge nutzen zu können, müssen hier die vertraglich geregelten, täglichen Arbeitsstunden eingetragen werden.

#### **B** Start- und Enddatum:

Diese Eingaben sind notwendig, um die Berechnung des Überstundenkontos zu nutzen. Tragen Sie als Startdatum bitte den Beginn der tatsächlichen Zeiterfassung über ProSonata ein.

Das Enddatum wird erst gesetzt, wenn der Benutzer die Tätigkeit in Ihrem Unternehmen beendet oder wenn er ein neues Arbeitszeitmodell beginnt (andere Stundenverteilung auf die Wochentage > hierzu bitte bei Bedarf die allg. Tipps auf unserer Hilfeseite u.a. zum Thema [»Benutzer archivieren & kopieren«](https://www.prosonata.de/infos-und-hilfen/tipps-und-hilfen/arbeitszeiterfassung-in-der-prosonata-agentursoftware.html) beachten).

#### **C** Automatische Mindestpausen:

ProSonata trägt die gesetzlich geregelten Mindestpausen automatisch ein (30 Min. Pause ab 6 Stunden Arbeitszeit und 45 Min. Pause ab 9 Stunden). Hier können Sie die Funktion deaktivieren.

### **D** Auslastung:

Dieser Prozentsatz wird bei der Berechnung der Ressourcen berücksichtigt. Hier werden bspw. nur 90% der Tages-Sollzeit für die verfügbare Projektzeit

#### **E** Urlaub:

eingeplant.

Im Feld »Urlaubstage akt. Jahr« tragen Sie den Urlaub samt Resturlaub oder abzüglich bereits in Anspruch genommener Tage ein. Im Feld »Urlaubstage lt. Vertrag« werden die vertraglich vereinbarten Urlaubstage eingegeben. Beim Jahreswechsel wird der Überhang bzw. das Minus automatisch verrechnet, wenn Sie die Funktion »Urlaubstage ins neue Jahr übertragen« nutzen (für Admins).

#### **F** Überstundenkorrektur:

Ausgezahlte Überstunden können hier verrechnet werden (subtrahiert). Ebenso können Über- oder Minusstunden berücksichtigt werden, die schon vor Beginn der ProSonata Arbeitszeiterfassung gesammelt wurden.

## <span id="page-14-0"></span>**4 KONTAKTE**

4.1 Kontakte anlegen – Erfassung von Kunden, Lieferanten,etc.

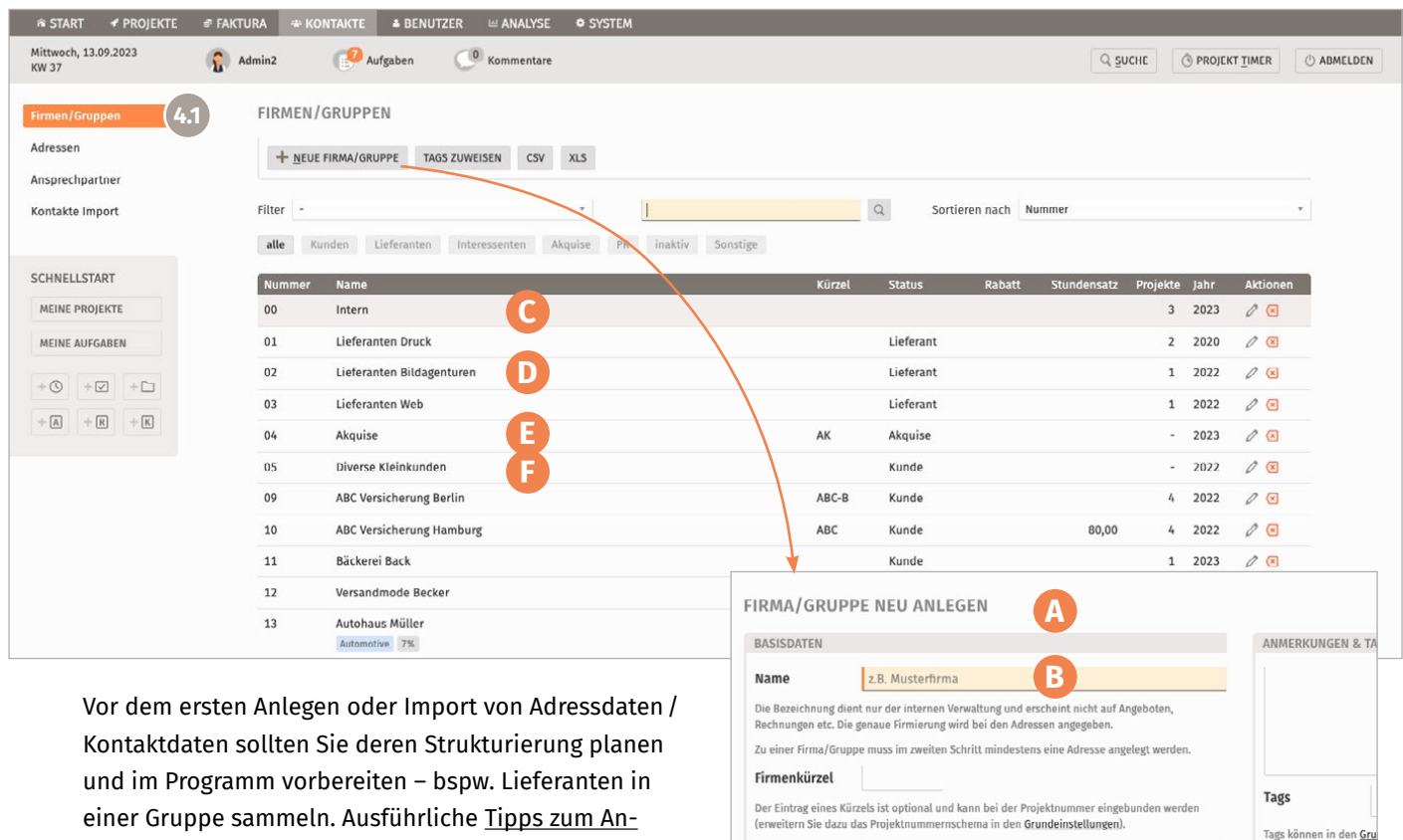

einer Gruppe sammeln. Ausführliche [Tipps zum An](https://www.prosonata.de/infos-und-hilfen/tipps-und-hilfen/tipps-zum-einstieg-in-die-agentursoftware-prosonata.html)[legen der Kontakte](https://www.prosonata.de/infos-und-hilfen/tipps-und-hilfen/tipps-zum-einstieg-in-die-agentursoftware-prosonata.html) und Gruppen finden Sie auf unserer Website.

#### **A** Neue Firma / Gruppe anlegen:

Wenn Sie einen neuen Kontakt anlegen, vergeben Sie zunächst einen internen Firmennamen, ggf. ein Firmenkürzel und legen den Status fest. Die Verwendung von Kürzeln ist optional, kann aber auch im Schema der Projektnummern eingebaut werden. Der Status definiert die Art des Kontakts.

Kundennummern werden vom System automatisch fortlaufend vergeben, können aber nachträglich angepasst werden (noch vor Anlage des ersten Projekts!). Je Firma/Gruppe legen Sie einen neuen Eintrag an.

#### **B** Name:

Der hier verwendete Firmenname ist nur die interne Benennung und kann daher verkürzt werden. Diese Bezeichnung erscheint nicht in den Dokumenten für die Endkunden.

#### **C** Intern:

Der eigene Kunde/Kontakt wird standardmäßig von ProSonata mit der Nummer 0 angelegt und im System separat behandelt (insb. für die Analyse). Unter dieser Firma werden interne Projekte angelegt.

### **D** Lieferantengruppen:

Kunde

SPEICHERN & ADRESSE ANLEGEN ABBRECHEN

Status

Diese Sammelgruppen vereinfachen die Sortierung der Dienstleister, für die Sie nur Eingangsrechnungen erwarten. So muss nicht für jede Druckerei oder externe Firma ein eigener Kontakt mit eigener Nummer angelegt werden. Im Bereich Adressen werden dann im nächsten Schritt die Firmenangaben angelegt.

### **E** Akquise:

Legen Sie sich für New Business Kunden eine Sammelgruppe an, um hier Firmen zu erfassen, für welche ein Angebot erstellt werden muss, die aber noch kein fester Kunde sind. Im späteren Verlauf können neue, feste Kunden dann noch als separater Kontakt angelegt und Adressen verschoben werden.

#### **F** Diverse Kleinkunden:

Für Kunden mit kleinem oder gelegentlichem Auftragsvolumen können Sie ebenfalls die Sammelgruppen nutzen.

### <span id="page-15-0"></span>**4 KONTAKTE** 4.2 Adressen anlegen

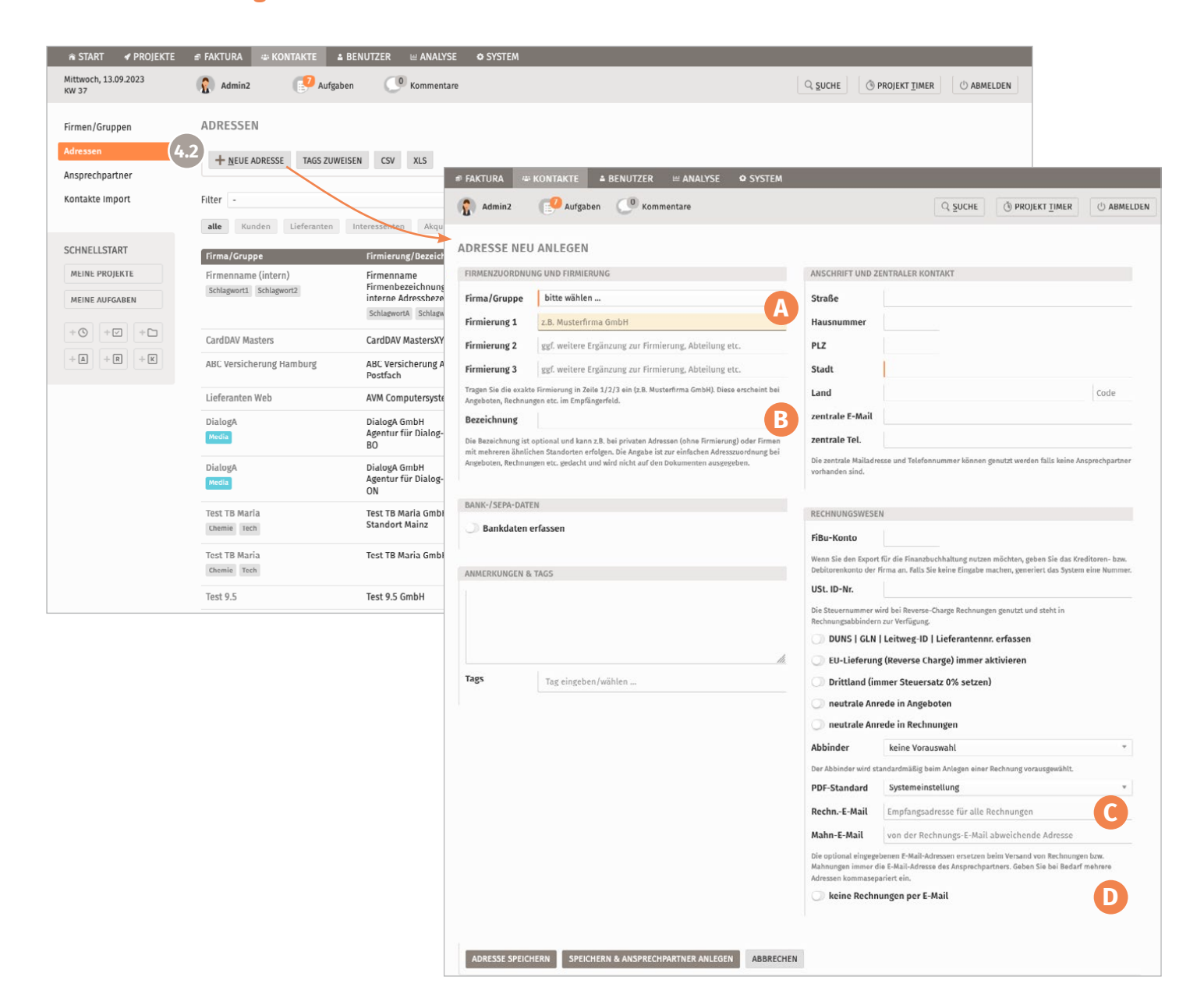

### **A** Firmenzuordnung und Firmierung:

Tragen Sie zur gewählten Firma/Gruppe die Adresse samt offizieller Firmierung (entspr. Empfängeradresse) ein. Sie können verschiedene Standorte differenzieren indem Sie jeweils eine separate Adresse anlegen. In der Analyse werden diese gemeinsam betrachtet.

### **B** Bezeichnung:

Die Bezeichnung (optional) kann zur Differenzierung der Adressen genutzt werden, bspw. für Rechnungsadressen, ähnliche Standorte oder private Kunden (ohne Firmenname). Die Bezeichnung wird als Namens-Zusatz bei der Adressauswahl im Drop-down angezeigt.

#### **C** Rechnungs-E-Mail:

In diesem Feld können Sie die zentrale Rechnungsadresse des Kunden eintragen, an die alle Rechnungs-Mails versendet werden sollen.

### **D** Keine Rechnung per Mail:

Sollte ein Kunde ausschließlich postalische Rechnungen wünschen, können Sie diese Option nutzen. Der Mail-Button erscheint bei dieser Rechnung entsprechend nicht.

### <span id="page-16-0"></span>**4 KONTAKTE** 4.3 Kontakte importieren

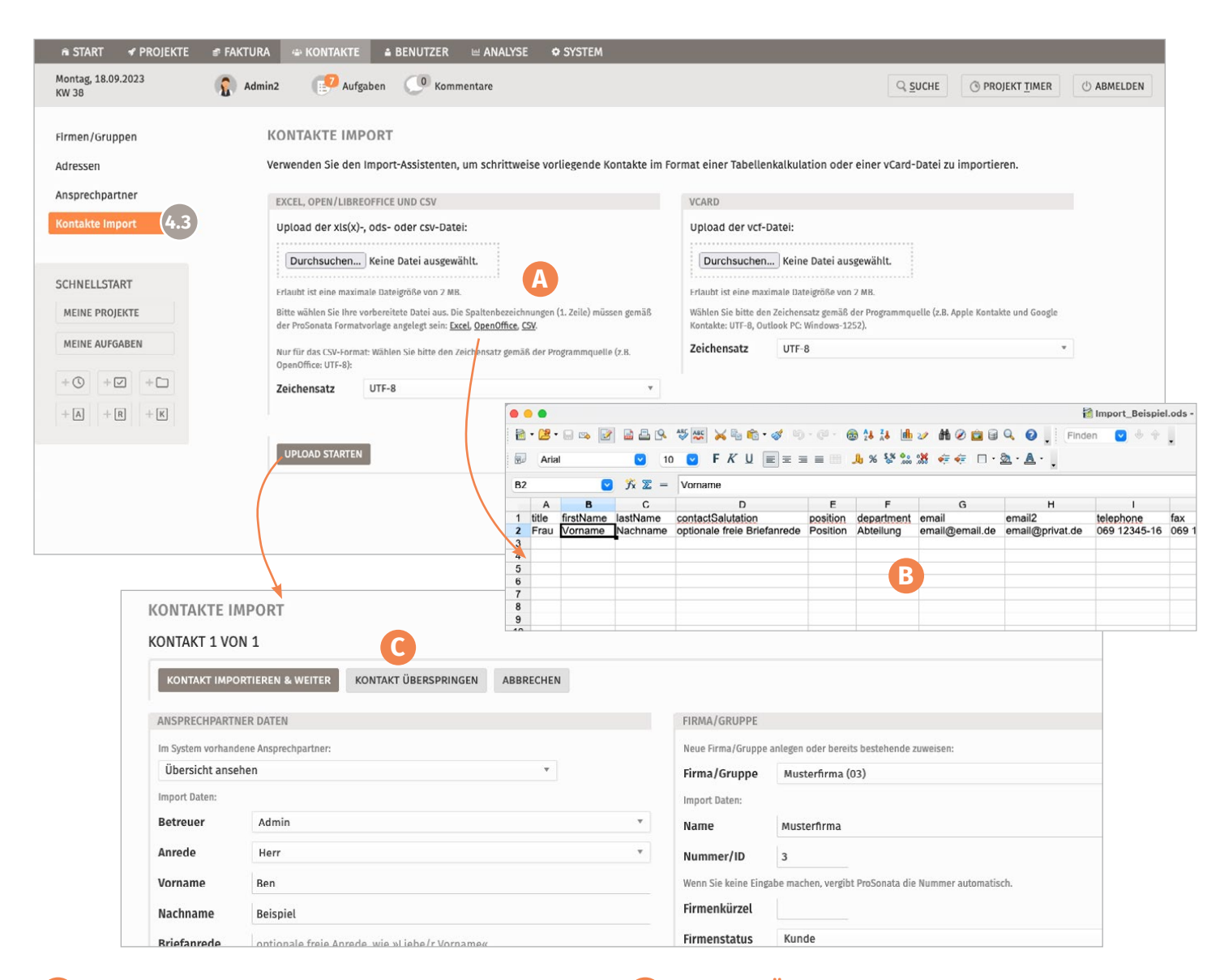

### **A** Import:

Nutzen Sie den Import um mehrere Kontakte in einem Schritt in ProSonata anzulegen. Verwenden Sie dafür bitte die vorgesehene Dateivorlage, die zum Download im System bereit steht. Wir empfehlen den Import in mehrere Pakete/Listen aufzuteilen (bspw. getrennt nach Kunden, Lieferanten, Akquise), um das Handling einfacher zu halten. Dabei empfiehlt es sich vorhandene Listen zuvor von »Altlasten« zu bereinigen.

### **B** Dateivorlagen:

Bitte behalten Sie exakt die vorgegebenen Spalten und Formatierungen bei, um Ihre Kontaktsammlung entsprechend einzupflegen. Anhand dieser Spaltenbezeichnungen ordnet ProSonata die Felder intern zu. Für den Import sollte für jeden Kunden ein Ansprechpartner eingetragen sein.

### **C** Import – Überprüfung:

Beim Upload werden Ihnen die Ansprechpartner samt ihrer Firmendaten zur Kontrolle einzeln angezeigt – so können Sie die korrekte Firmen- und Adresszuordnung nochmals abgleichen. Bei Anlage von mehreren Ansprechpartnern (oder Adressen) zu einer Firma müssen die Firmierung (»name1«) und die Adressdaten exakt identisch eingetragen sein.

Detaillierte Informationen und Erläuterungen zum Thema [Vorbereitung und Import der Kontakte](https://www.prosonata.de/infos-und-hilfen/tipps-und-hilfen/kontakte-in-die-agentursoftware-importieren.html) sowie zu den Bezeichnungen der Felder in der Liste finden Sie auf unserer Website.

Wenn Sie weitere Fragen dazu haben oder auch bereits vorhandene Filter zu den Ansprechpartnern im Upload integrieren möchten, [kontaktieren Sie uns](mailto:kontakt%40prosonata.de?subject=) gerne.

# <span id="page-17-0"></span>**5 INFORMATIONEN UND SUPPORT**

Wir helfen Ihnen gerne weiter!

### Weitere Informationen und Hilfeseiten

Auf unserer Website finden Sie ausführliche [Tipps & Hilfen](https://www.prosonata.de/infos-und-hilfen/tipps-und-hilfen-fuer-die-agentursoftware-prosonata.html) oder [Tutorials](https://www.prosonata.de/infos-und-hilfen/video-screencasts-zum-einstieg-in-die-prosonata-projektverwaltung-und-faktura.html) zu den relevantesten Themen und zum Verständnis der Software. Ebenso geben wir Antworten auf häufige Fragen in den [FAQs](https://www.prosonata.de/infos-und-hilfen/faq-fragen-und-antworten-zur-agentursoftware-prosonata.html).

[Kontaktieren Sie uns,](mailto:kontakt%40prosonata.de?subject=) falls Sie weitere Fragen zur Einrichtung haben oder Unterstützung beim Upload Ihres Logos oder dem Import von Adressdaten benötigen.

### E-Mail-Support

K[ontakt@ProSonata.de](mailto:kontakt%40prosonata.de?subject=) Montag – Freitag: 9 – 17 Uhr

### Service-Line:

Tel.: +49 (0) 6051 9716490 Montag – Freitag: 10 –12 Uhr und nach Vereinbarung

### Online-Sessions:

nach Vereinbarung z.B. TeamViewer® oder Skype®

ProSonata® ist ein Service der Bopp Medien GmbH & Co.KG Tannenstraße 2 63589 Linsengericht

[www.ProSonata.de](http://www.ProSonata.de)